# *honestech* **Claymation Studio 2.0**

**Guia do Usuário**

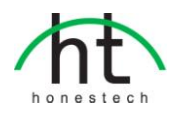

# **Contrato de Licença do Usuário Final**

<span id="page-1-0"></span>**IMPORTANTE :** LEIA CUIDADOSAMENTE OS TERMOS E CONDIÇÕES A SEGUIR ANTES DE CONTINUAR COM ESTA INSTALAÇÃO.

SE VOCÊ NÃO CONCORDA COM ESTES TERMOS E CONDIÇÕES, REMOVA IMEDIATAMENTE O SOFTWARE DO SEU COMPUTADOR E DEVOLVA O SOFTWARE, INCLUINDO A DOCUMENTAÇÃO, AO **LOCAL DE COMPRA** PARA SER REEMBOLSADO. SE VOCÊ FEZ DOWNLOAD DESTE SOFTWARE, POR FAVOR REMOVA O SOFTWARE DO SEU COMPUTADOR E CONTACTE SEU FORNECEDOR PARA OBTER O REEMBOLSO.

Neste contrato de licença (o "Contrato de Licença"), você (pessoa física ou jurídica), o comprador dos direitos de licença estabelecidos por este Contrato de Licença, será referido como "Licenciado" ou "Você". **Honest Technology** será referido como o "Licenciante". A versão atual do software ("Software") e documentação ("Documentação") que estão incluídos são coletivamente referidos como o "Produto Licenciado". O Licenciante pode fornecer hardware junto com o Produto Licenciado ("Hardware")

#### **1. Licença**

De acordo com os termos e condições deste Contrato de Licença, o Software é de propriedade do Licenciante e está protegido pela Lei de Direitos Autorais. Enquanto o Licenciante continua como dono do Software, o Licenciante concede ao Licenciado, após sua aceitação deste Contrato de Licença, o uso Limitado (como descrito a seguir) e não exclusivo de uma cópia da versão atual do Produto Licenciado. O Software está sendo "usado" em um computador quando ele está carregado na memória temporária (ex.: RAM) ou instalado na memória permanente (ex.: disco rígido, CD-ROM ou outro tipo de armazenamento) daquele computador, exceto no caso de uma cópia instalada no servidor de rede (com o intuito único de distribuição para outro computador) e que não é considerada uma cópia "em uso." Exceto pelas modificações contidas num possível adendo acompanhando este Contrato de Licença, os direitos e obrigações do Licenciado com respeito ao uso deste Software são: **Você Pode,**

#### 1. Usar o Software com propósitos comerciais da maneira descrita na Documentação.

2. Usar o Software para compartilhar conexões à Internet, transferir dados, arquivos e imagens entre computadores da maneira descrita na Documentação.

#### **Você Não Pode,**

- I. Copiar a documentação que acompanha o Software.
- II. Sublicenciar ou alugar qualquer parte do Software.
- III. Fazer cópias ilegais do Software.
- **2. Direitos Autorais e Segredos de Negócio.** Todos os direitos contidos e para o Produto Licenciado, incluindo mas não limitados aos direitos autorais e segredos de negócio, pertencem ao Licenciante, enquanto o Licenciante tem a posse de cada cópia do Software. Este Produto Licenciado está protegido pelas Leis de Direitos Autorais dos Estados Unidos e provisões dos tratados internacionais.
- **3. Termos.** Este Contrato de Licença permanece efetivo até seu término. O Licenciado pode terminar este Contrato de Licença se o Licenciado quebrar qualquer dos termos e condições contidos aqui. Após o término deste Contrato de Licença por qualquer razão, o Licenciado precisa devolver ao Licenciante ou destruir o Produto Licenciado e todas suas cópias do Produto Licenciado. Sob pedido do Licenciante, o Licenciado concorda em certificar por escrito que todas as cópias do Software foram destruídas ou devolvidas ao Licenciante. Todas as provisões deste Contrato relativas à negação de garantias, limitação de responsabilidade, correções ou danos e os direitos de propriedade do Licenciante continuam após o término deste Contrato.
- **4. Código Executável.** O Software é entregue apenas como código executável. O Licenciado não pode fazer engenharia reversa, compilar ou desmontar o Software.

#### **5. Garantia Limitada**

- a. O Licenciante não garante que as funções contidas no Produto Licenciado e Hardware atenderão aos requerimentos do Licenciado ou que a operação do Software e Hardware não serão interrompidas ou sem erros. O Licenciante garante porém que a mídia em que o Software é fornecido e o hardware estão livres de defeitos materiais e de mão-de-obra sob condições normais de uso por um período de trinta (30) dias a partir da data de entrega do produto ("Período de Garantia"). Esta Garantia Limitada é anulada se a falha na mídia em que o Software é fornecido for resultado de acidente, abuso ou erro de aplicação.
- b. EXCETO COMO DESCRITO ACIMA, O PRODUTO LICENCIADO É FORNECIDO "COMO É" SEM GARANTIAS DE QUALQUER MANEIRA, SEJA EXPRESSA OU IMPLÍCITA INCLUINDO, MAS NÃ O LIMITADO A, GARANTIAS IMPLÍCITAS DE COMERCIABILIDADE OU SER APROPRIADO PARA UM PROPÓ SITO ESPECÍFICO E O RISCO TODO QUANTO À QUALIDADE E PERFORMANCE DO PRODUTO LICENCIADO E HARDWARE É DO LICENCIADO.

#### **6. Limitações de Responsabilidade**

- a. A única obrigação ou responsabilidade do Licenciante e a exclusiva solução do Licenciado sob este contrato é a troca da mídia defeituosa na qual o Software foi fornecido e/ou a troca do hardware de acordo com a garantia limitada descrita acima.
- b. De maneira nenhuma o Licenciante será responsável por quaisquer danos conseqüenciais, incidentais ou indiretos incluindo, sem limitação, qualquer perda de dados ou informação, perda de lucros, redução de perdas, interrupção de negócios ou outras perdas pecuniárias, geradas pelo uso ou responsabilidade pelo uso do software ou documentação ou qualquer hardware, mesmo se o Licenciante foi aconselhado da possibilidade de tais perdas, ou por qualquer afirmação feita por terceiros.

#### **7. Gerais**

- a. Qualquer Software e Hardware fornecido ao Licenciado pelo Licenciante não deve ser exportado ou reexportado em violação a qualquer provisão de exportação dos Estados Unidos ou qualquer outra jurisdição aplicável. Qualquer tentativa de sublicenciar, apontar ou transferir quaisquer dos direitos, responsabilidades ou obrigações descritas neste Contrato será nula. Este Contrato será governado e interpretado pelas leis do Estado de New Jersey, Estados Unidos da América, independente dos seus conflitos e provisões da leis. O Licenciante e o Licenciado concordam que a Convenção sobre Contratos das Nações Unidas para a Venda Internacional de Mercadorias não se aplica a este Contrato de Licença.
- b. Este Contrato de Licença só pode ser modificado ou emendado por um adendo de licença por escrito que esteja acompanhando este Contrato de Licença ou por um documento escrito que tenha sido assinado por você e pelo Licenciante. Licenças de sítio e outros tipos de licenças empresariais estão disponíveis se requeridos. Por favor contate o Licenciante ou seu fornecedor para mais informações.
- c. Qualquer controvérsia ou afirmação gerada por ou com relação a este Contrato, ou a quebra deste Contrato, deve ser resolvida por arbitração administrada pela American Arbitration Association de acordo com suas Regras de Arbitração Comercial e o julgamento do prêmio dado pelo árbitro pode ser entrado em qualquer corte tendo jurisdição. A arbitração deve ser feita em New Jersey, Estados Unidos da América.

Se você tiver qualquer outra questão com relação a este Contrato de Licença, ou se você desejar contactar o Licenciante por qualquer oura razão, por favor contacte Honest Technology. Copyright 2008

Honest Technology Inc.

Todos os Direitos reservados.

# ÍNDICE

<span id="page-3-0"></span>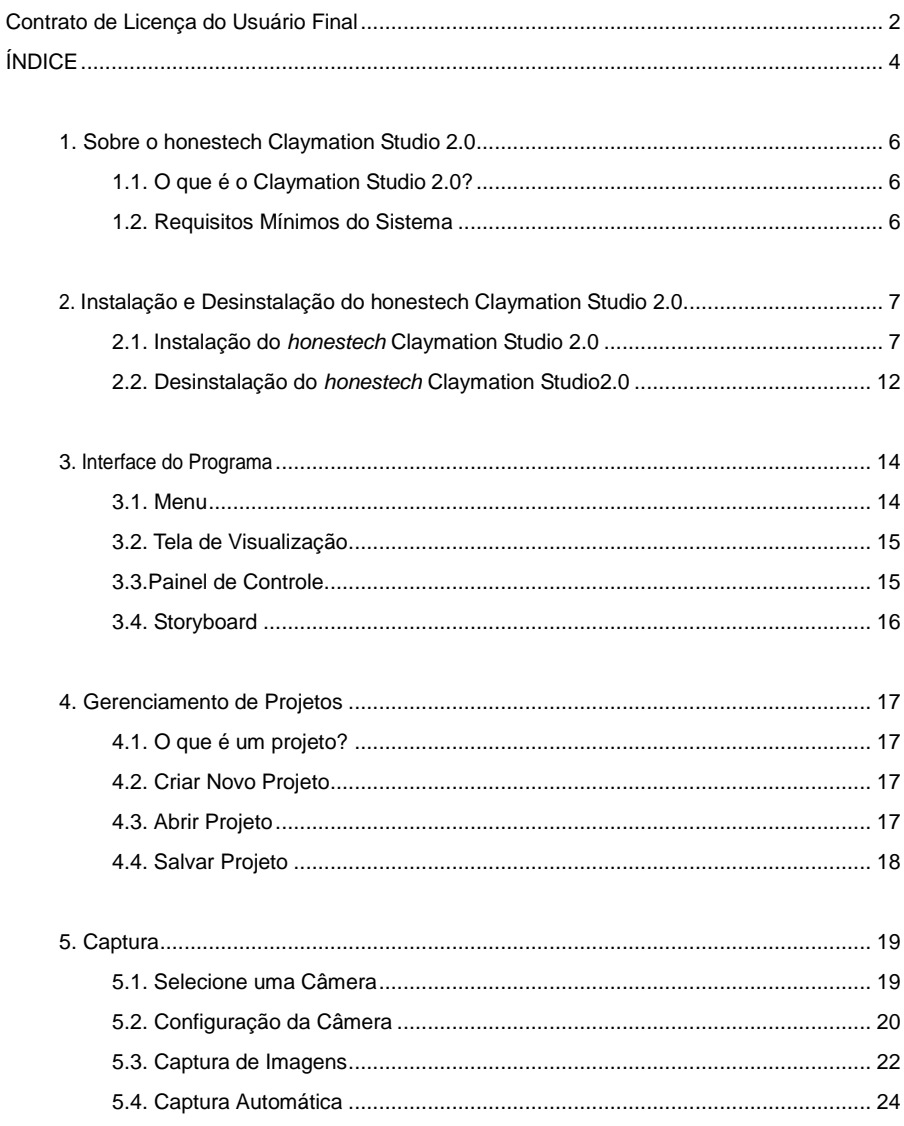

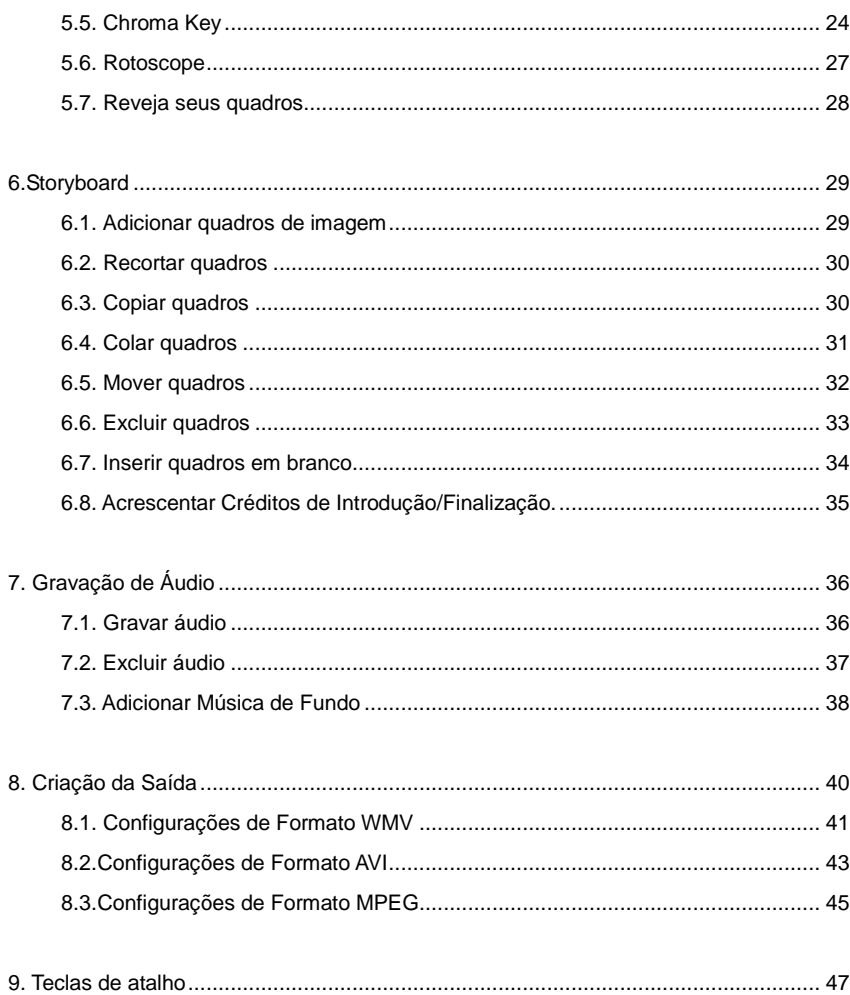

# <span id="page-5-0"></span>**1. Sobre o honestech Claymation Studio 2.0**

## <span id="page-5-1"></span>**1.1. O que é o Claymation Studio 2.0?**

Com o honestech Claymation Studio 2.0, você pode criar facilmente vídeos em stop motion. Capture imagens usando uma câmera digital, webcam ou filmadora DV e adicione imagens, áudio e música de fundo para criar seus próprios filmes em stopmotion. A captura de imagens está mais fácil e rápida do que nunca com o novo recurso de captura automática. As opções de desenhos chave e de grade o ajudarão a fazer os movimentos de seus personagens com maior precisão e exatidão, o que resultará em uma animação de qualidade profissional. Usando um fundo de cor sólida e a função chroma key é possível elevar o nível de sua animação colocando seu personagem aonde quer que sua imaginação vá. Você pode até mesmo aplicar o chroma key a fotos existentes.

#### <span id="page-5-2"></span>**1.2. Requisitos Mínimos do Sistema**

- Sistema Operacional: Windows XP, Vista
- Processador: Pentium IV 1.8GHz ou equivalente
- Memória : 128MB de RAM (recomendado 256MB ou mais)
- Espaço Livre em Disco Rígido 50MB para instalação do programa
- Microsoft DirectX 9.0 ou superior
- Formato Windows Media SDK 9 ou superior
- Windows Media Player 7 ou superior
- Entrada de Imagem: JPEG, BMP, PNG, GIF
- Entrada de Áudio: MP3, WAV
- Saída de Vídeo: AVI, WMV, MPEG
- Captura de Vídeo: Web Câmera , Filmadora DV
- Captura de Áudio: Microfone, etc…

# <span id="page-6-0"></span>**2. Instalação e Desinstalação do honestech Claymation Studio 2.0**

*Observação: Para otimizar o desempenho do produto e de seu computador, recomendase efetuar a desfragmentação do disco rígido (HDD) antes da instalação do software honestech Claymation Studio. Além disso, se houver algum software de segurança em seu computador que possa bloquear ou interferir na instalação ou remoção do software, desabilite-o ou desligue-o antes da instalação ou desinstalação do software.*

#### <span id="page-6-1"></span>**2.1. Instalação do** *honestech* **Claymation Studio**

2.1.1. Insira o CD de instalação na unidade de CD/DVD do computador. A instalação deve iniciar automaticamente.

*Observação: Se a instalação não iniciar automaticamente, selecione Executar no menu Iniciar do Windows. Em seguida digite "d:\autorun" (considerando que o CD de instalação esteja no drive D) na caixa de diálogo executar. Você também pode clicar duas vezes no arquivo "Setup.exe" do CD de instalação para iniciá-la.*

2.1.2. Clique no botão [Instalar] para iniciar a instalação do *honestech* **Claymation Studio 2.0**.

2.1.3. O processo de instalação começará com a tela a seguir.

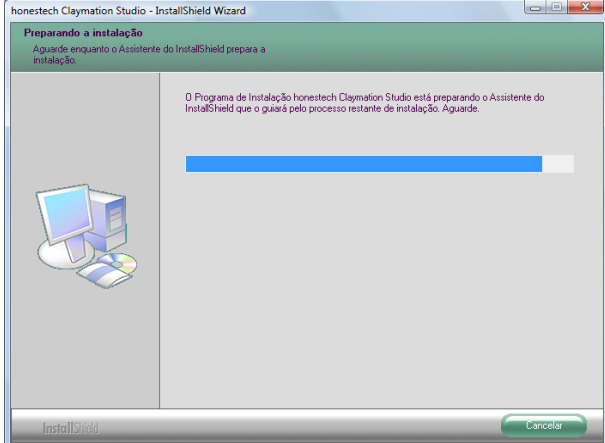

2.1.4. A tela de boas vindas a seguir aparecerá. Clique em **[Avançar >]** para continuar.

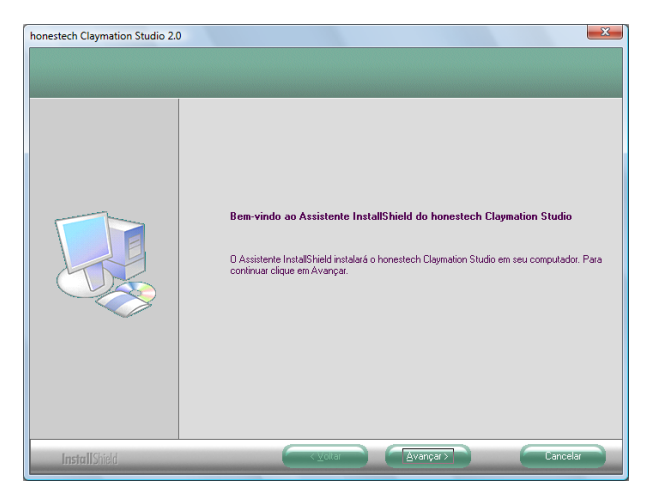

2.1.5. O Contrato de Licença do Usuário Final aparecerá como exibido a seguir. Leia o contrato e caso aceite, selecione **[Avançar]** para continuar.

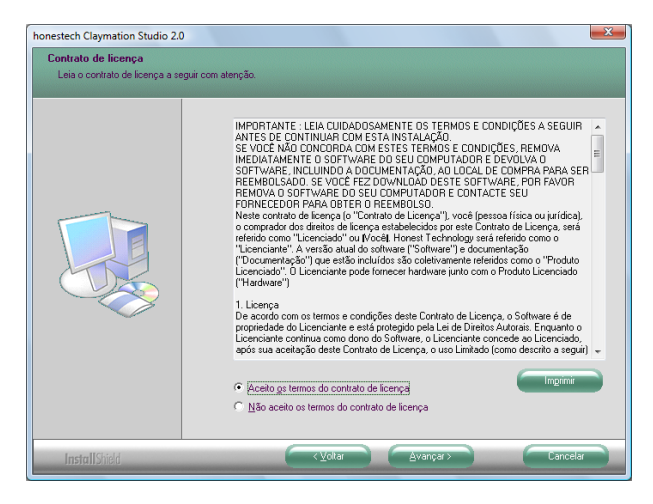

2.1.6. A tela Selecionar Local de Destino aparecerá como exibido abaixo. Aceite o padrão ou mude o local de instalação clicando em alterar. Quando estiver pronto para instalar o Claymation Studio 2.0, clique em **[Avançar >]** para continuar.

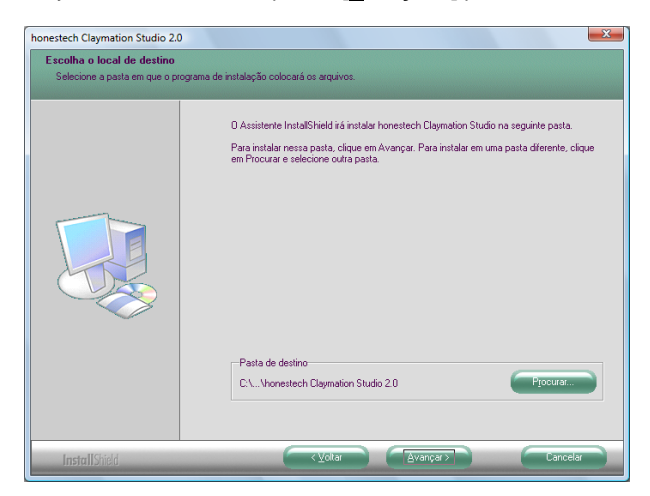

2.1.7. A tela Selecionar Pasta de Programa será exibida em seguida. Aceite a pasta padrão ou selecione sua pasta de programa e clique em **[Avançar >]** para continuar.

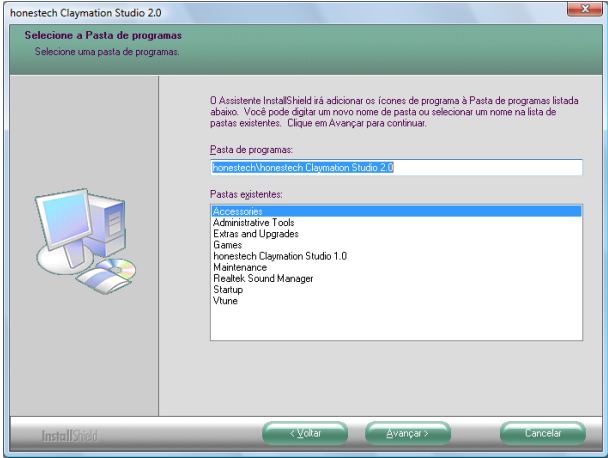

2.1.8. A tela Status da Configuração aparecerá como exibido abaixo. Essa etapa ocorre automaticamente.

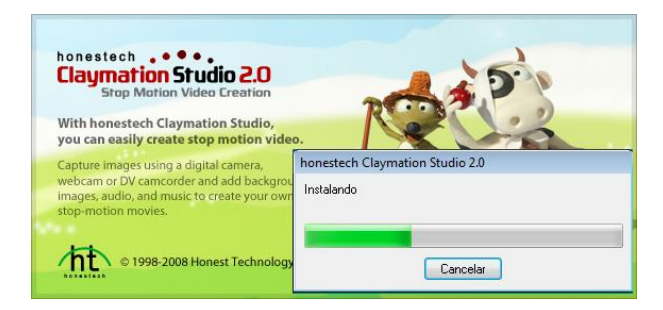

2.1.9. A janela Configuração do Tempo de Execução do Windows Media aparecerá, clique em **[Sim]** para continuar.

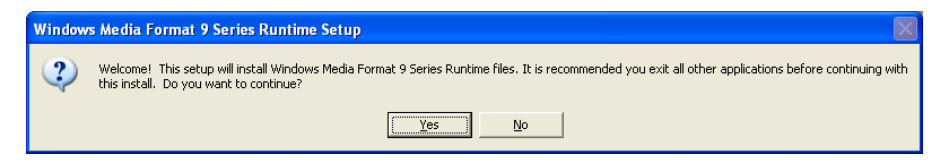

2.1.10. O Contrato de Licença de Usuário do Windows Media aparecerá, clique em **[Sim]** para continuar.

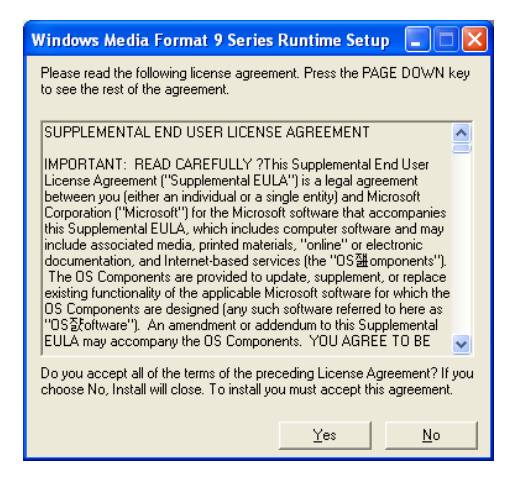

2.1.11. Os arquivos serão instalados automaticamente e a janela de conclusão a seguir aparecerá. Clique em **[OK]** para terminar a Configuração do Tempo de Execução do Windows Media.

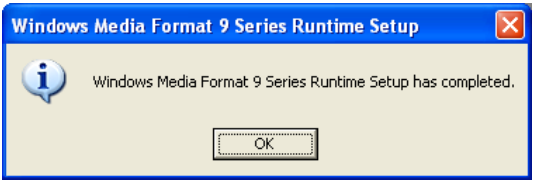

*Observação: A instalação do Windows Media Format 9 NÃ O é necessária para os sistemas Windows Vista. Você verá essa etapa apenas em sistemas Windows XP.*

2.1.12. A Configuração do Claymation Studio 2.0 agora está completa; clique em **[Concluir]** para concluir a instalação.

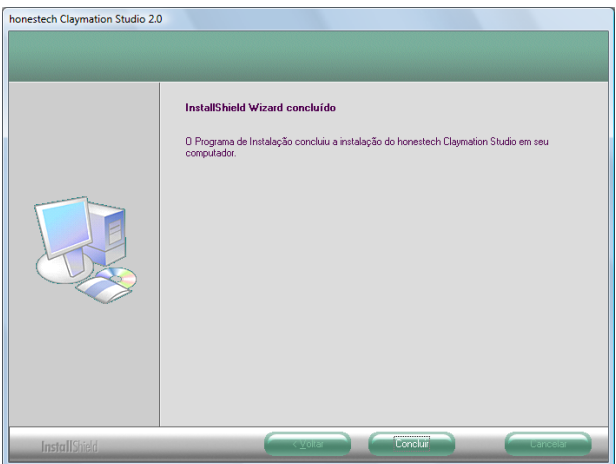

*Observação: Para otimizar o desempenho do produto e de seu computador, recomendase efetuar a desfragmentação do disco rígido (HDD) antes da instalação do software honestech Claymation Studio 2.0. Além disso, se houver algum software de segurança em seu computador que possa bloquear ou interferir na instalação ou remoção do software, desabilite-o ou desligue-o antes da instalação ou desinstalação do software.*

#### <span id="page-11-0"></span>**2.2. Desinstalação do** *honestech* **Claymation Studio2.0**

2.2.1. Desinstale o *honestech* Claymation Studio 2.0 usando seu próprio arquivo de desinstalação ou **Adicionar ou Remover Programas** no **Painel de Controle**.

2.2.1.1. Para desinstalar usando o arquivo de desinstalação: da barra de tarefas, vá para **Iniciar Todos os Programas**  *honestech* **Claymation Studio 2.0** e clique em **Desinstalar o** *honestech* **Claymation Studio 2.0**

2.2.1.2. Para desinstalar com **Adicionar ou Remover Programas:** da barra de tarefas, vá para Iniciar  $\rightarrow$  Painel de Controle  $\rightarrow$  Adicionar ou Remover Programas. Selecione *honestech* **Claymation Studio 2.0** e clique no botão **Alterar/Remover**.

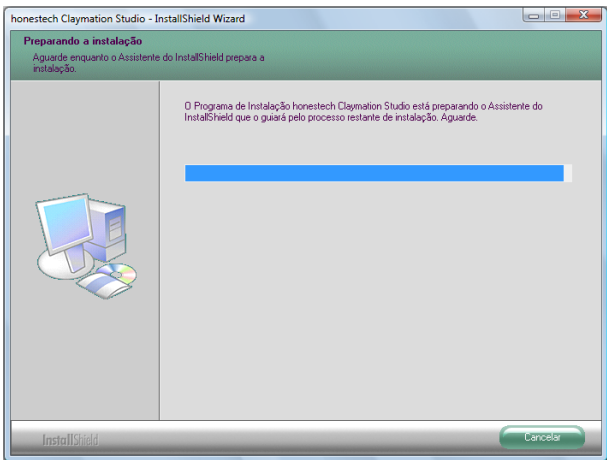

2.2.1.3. Clique em **[Sim]** para e desinstalar o programa.

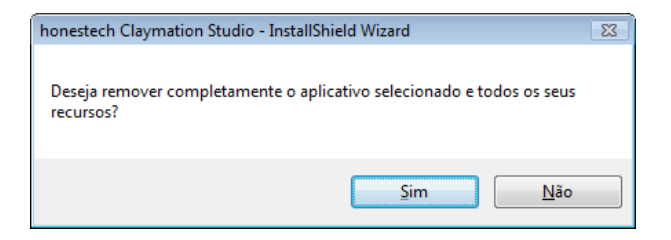

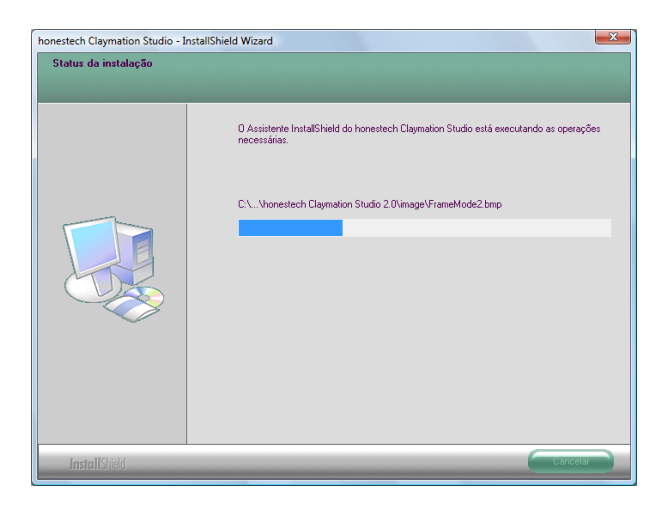

2.2.2. A desinstalação está em andamento. Aguarde o término.

# <span id="page-13-0"></span>**3. Interface do Programa**

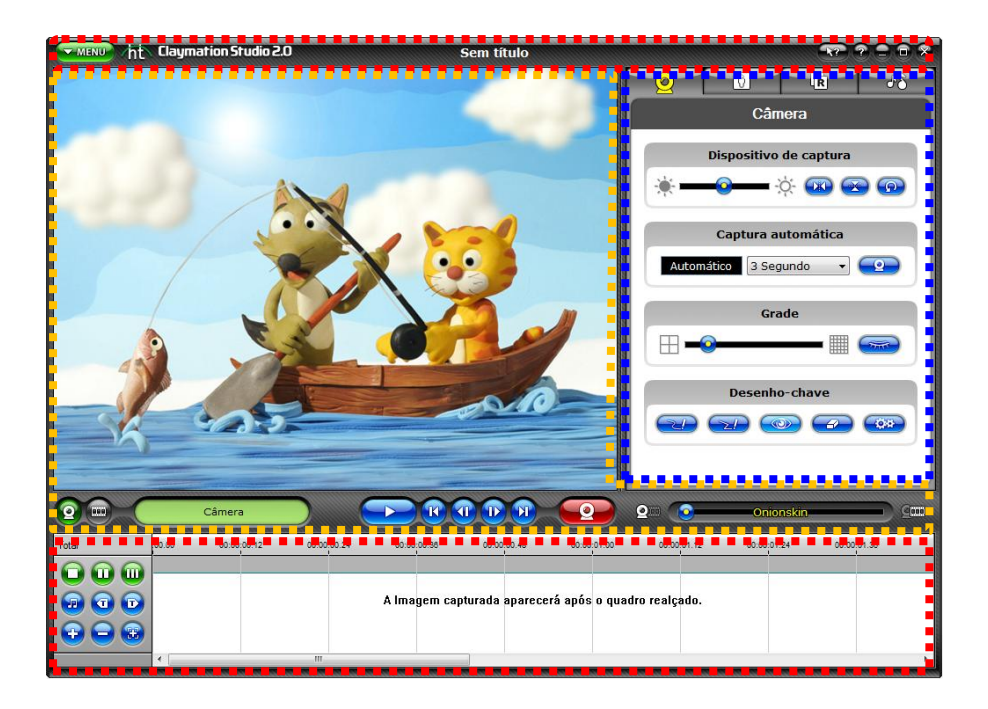

#### <span id="page-13-1"></span>**3.1. Menu**

- 1. Opções do menu
	- Gerencie projetos (novo, abrir e salvar/salvar como)
	- Crie saídas
	- Configurações
- 2. Ajuda de Ferramenta
	- A Ajuda da Ferramenta fornece informações úteis sobre certos recursos e como usá-los.
		- i. Clique no botão Ajuda da Ferramenta (
		- ii. Mova o cursor do mouse sobre qualquer guia ou botão

sobre o qual deseja obter mais informações. Se a **Ajuda** 

**da Ferramenta** for aplicável, o cursor do mouse mudará

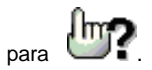

- iii. Clique na guia ou no botão e uma janela com informações aparecerá descrevendo o recurso específico e como usálo.
- 3. Ajuda
- 4. Minimizar
- 5. Maximizar
- 6. Fechar

#### <span id="page-14-0"></span>**3.2. Tela de Visualização**

- 1. Pré-visualização de quadros e tela de captura.
- 2. Ligar / Desligar Pré-visualização
- 3. Sobreposição de imagens

#### <span id="page-14-1"></span>**3.3.Painel de Controle**

- 1. Câmera
	- A. Controle de Brilho
	- B. Inverter imagem
	- C. Grade
	- D. Desenho chave
	- E. Captura Automática
- 2. Chroma Key
	- A. Pré-visualize os quadros capturados
	- B. Abra e visualize imagens de fundo
	- C. Ajuste manual da seção chroma key
	- D. Opção de máscara
- 3. Rotoscope
	- A. Abra a imagem de referência
	- B. Controle de transparência
- 4. Á udio
	- A. Pré-visualize os quadros capturados
- B. Abra e visualize imagens de fundo
- C. Ajuste manual da seção chroma key
- D. Opção de máscara

#### <span id="page-15-0"></span>**3.4. Storyboard**

- 1. Organize os quadros capturados
- 2. Ajuste o tamanho da miniatura
- 3. Edite quadros (cortar, copiar e colar)
- 4. Acrescente áudio
- 5. Acrescente texto e títulos

# <span id="page-16-0"></span>**4. Gerenciamento de Projetos**

#### <span id="page-16-1"></span>**4.1. O que é um projeto?**

Um arquivo de projeto é um pequeno arquivo de referência que aponta o programa para o seu conteúdo Claymation (imagens, gravações de áudio, títulos, etc.) normalmente salvos em outro lugar em seu computador. Um arquivo de projeto não conterá seu trabalho real, mas indicará quais arquivos são necessários e que trabalho você fez dentro daquele projeto específico.

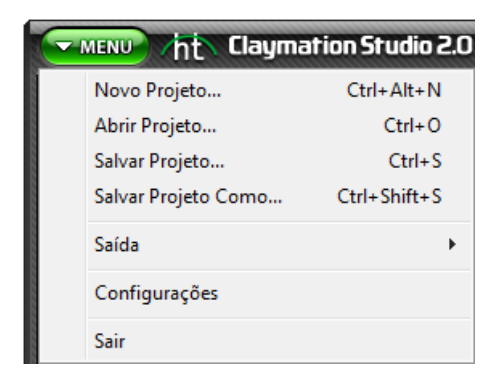

#### <span id="page-16-2"></span>**4.2. Criar Novo Projeto**

- 1. Clique em **EX MENU** e selecione Novo Projeto... para criar um novo projeto. (Teclas de atalho: **Ctrl+Alt+N)**
- 2. Se você estiver trabalhando atualmente em outro projeto, o programa perguntará se você deseja salvar o trabalho atual.

#### <span id="page-16-3"></span>**4.3. Abrir Projeto**

- 1. Clique em **ex MENU** e selecione Abrir Projeto... para abrir um projeto existente. (Teclas de atalho: **Ctrl+O)**
- 2. Se você estiver trabalhando atualmente em outro projeto, o programa perguntará se você deseja salvar o trabalho atual.

3. Selecione um arquivo de projeto e clique em **Abrir**.

#### <span id="page-17-0"></span>**4.4. Salvar Projeto**

- 1. Clique em **e selecione Salvar Projeto…** para salvar o projeto atual. **(Teclas de atalho: Ctrl+S , Ctrl+Shift+N )**
- 2. Se quiser salvar o projeto com um nome diferente, selecione **Salvar Projeto**

**Como...** Em seguida selecione uma pasta, nomeie seu projeto e clique em **Salvar**.

## <span id="page-18-0"></span>**5. Captura**

#### <span id="page-18-1"></span>**5.1. Selecione uma Câmera**

1. Clique em **e selecione as Configurações. A janela Configurações se abrirá conforme abaixo.**

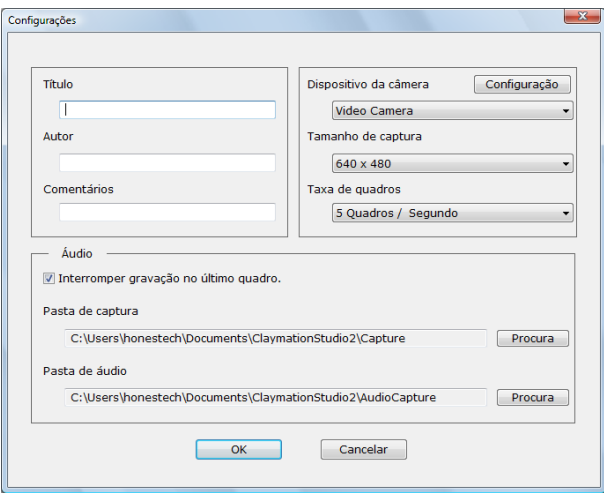

- A. Câmera: selecione uma câmera da lista de câmeras disponíveis.
	- a. Sua câmera já deve estar conectada ao computador e instalada adequadamente. Consulte o manual de instalação de sua câmera ou webcam para obter os detalhes.
- B. Tamanho de Captura: selecione a resolução de captura
- C. Taxa de Quadros: ajuste o número de quadros por segundo a serem exibidos. Taxas de quadros maiores podem resultar em uma reprodução mais suave, mas exigirão mais quadros.
- D. Configurações Opcionais
	- a. Você pode digitar "Título", "Autor" e "Comentários" para seu projeto.

## <span id="page-19-0"></span>**5.2. Configuração da Câmera**

Você pode usar várias ferramentas disponíveis aqui para ajudá-lo a criar/modificar seus

bonecos. A tela de visualização mudará para o modo captura.

1. Clique em **para acessar as opções da câmera.** 

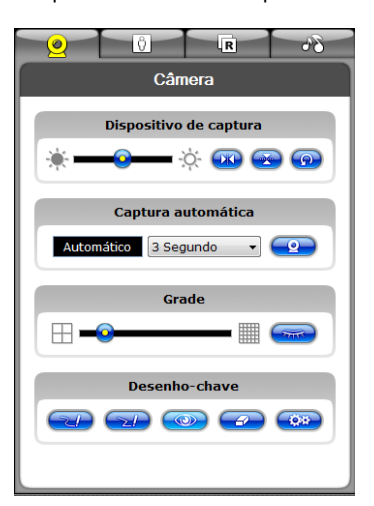

A. Dispositivo de Captura

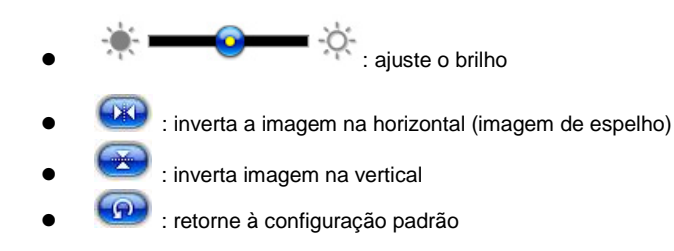

B. Grade: **Exibe a grade na janela para ajudar os usuários a ajustar o boneco de maneira mais precisa.**

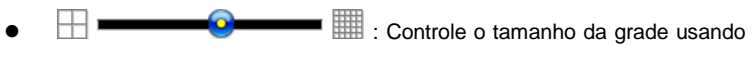

a barra deslizante.

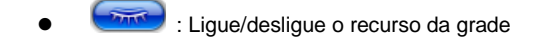

#### C. Desenho chave: Faça um esboço na janela de Captura

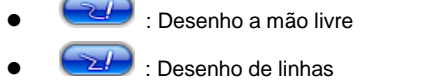

- Exibir/Ocultar linhas de desenho chave
- : Apagar linhas de desenho chave
- : Selecione a cor e a espessura das linhas

#### <span id="page-21-0"></span>**5.3. Captura de Imagens**

- 1. Clique em  $\boxed{2}$  para mudar a tela de visualização para o modo de captura.
	- : Mude para o modo de captura a tela de exibição mostrará a imagem da câmera.
	- : Mude para o modo de pré-visualização a tela de exibição mostrará a imagem do storyboard.
- 2. Coloque seu boneco na frente da câmera. Você verá seu boneco/objeto na tela de exibição.

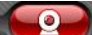

3. Clique em **1999** para capturar sua primeira imagem. Essa imagem será

adicionada à janela Storyboard como um quadro.

- 4. Quando você tiver capturado seu primeiro quadro, ajuste seu boneco/objeto ligeiramente e capture o quadro seguinte.
- 5. Arraste o botão **para a esquerda ou direita para controlar o nível de**

transparência do quadro/imagem anterior em relação à nova imagem/quadro.

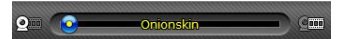

- O recurso "Onionskin" permite a sobreposição da pose/quadro anterior com o quadro atual no modo de transparência para ajudá-lo a aperfeiçoar sua imagem para o próximo quadro. Isso fornece um guia para sua animação
- 6. Continue a mover seu boneco levemente por sua ação, capturando cada ajuste com a câmera. Isso criará a ilusão de movimento quando a série de quadros for reproduzida na seqüência adequada.

<span id="page-22-0"></span>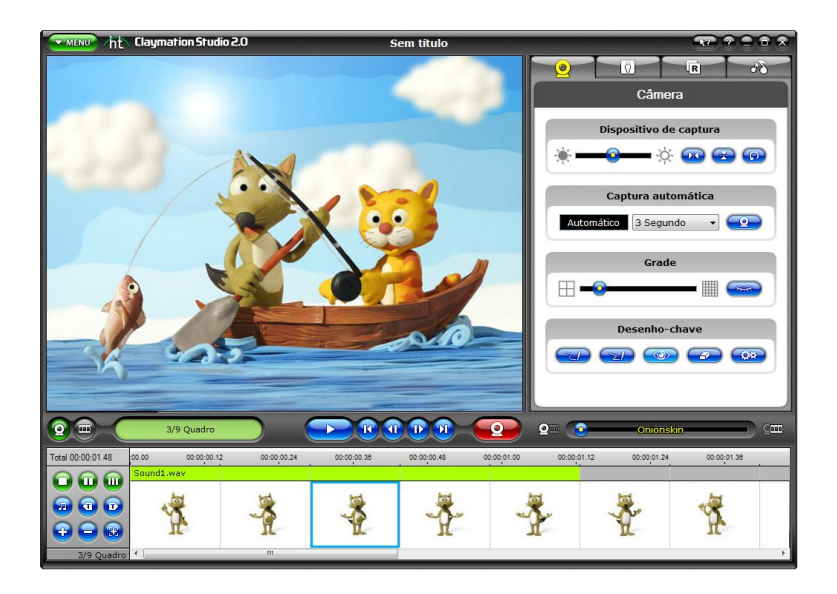

#### **5.4. Captura Automática**

A captura automática permite que você capture imagens automaticamente de seu boneco em um intervalo pré-definido sem precisar clicar no botão de captura. A tela de exibição mudará para o modo captura.

- Automático : Exibe a velocidade da captura automática.
- $3$  Segundo  $\blacksquare$ : Define a velocidade de captura automática (i.e., captura automaticamente um quadro a cada 5 segundos)
- **2.** Iniciar captura

## <span id="page-23-0"></span>**5.5. Chroma Key**

Para elevar seu filme a um nível mais alto, você pode usar o recurso "Chroma key" que funciona de modo similar ao efeito visual Tela Verde usado normalmente no setor cinematográfico e em programas de notícias na previsão do tempo.

1. Clique em  $\frac{|\mathbf{U}|}{|\mathbf{U}|}$  para acessar as opções de chroma key.

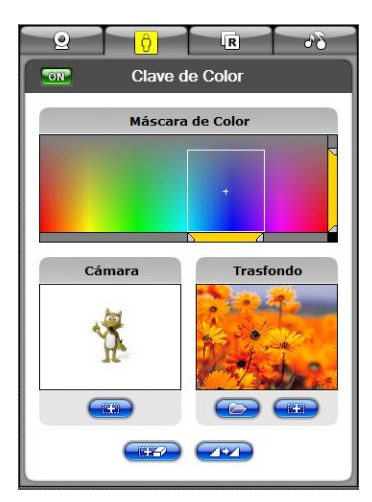

- 2. Clique em  $\boxed{ON}$  /  $\boxed{OFF}$  para ligar/desligar o chroma key.
- 3. Clique na tela de exibição para selecionar a cor do chroma key usando o ponteiro

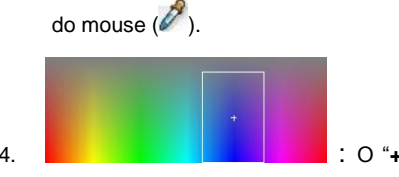

4. : O "**+**" indica a cor selecionada e a caixa indica a

faixa de tolerância. Você muda a cor que deseja usar como cor chroma key aqui.

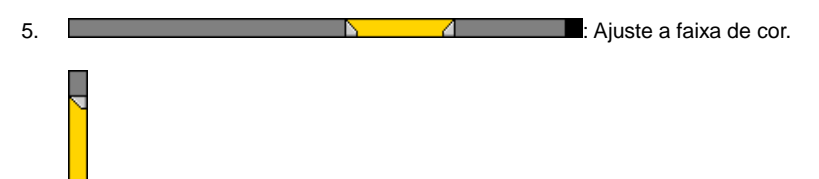

- 6. **intega** : Ajuste a faixa de saturação.
	- Janela da câmera: Exibe a imagem do dispositivo de captura.

**低部** : Ajuste a área da máscara na tela de captura. Clique duas vezes na tela de captura e selecione a área da máscara.

Janela de fundo: Exibe a imagem de fundo

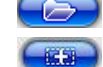

: Procure e selecione uma imagem de fundo.

- : Selecione a área da máscara na imagem de fundo.
- **EXAD**: Anular seleção da área da máscara.
	- : Permite suavização de serrilhado para minimizar a distorção e a oscilação.

7. Como aplicar o chroma key em imagens importadas:

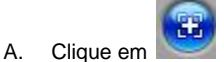

- B. Procure e localize os arquivos de imagem que deseja adicionar ao Storyboard.
- C. A imagem selecionada será exibida na tela de exibição. Ela exibirá "Imagem Importada" no canto superior esquerdo.

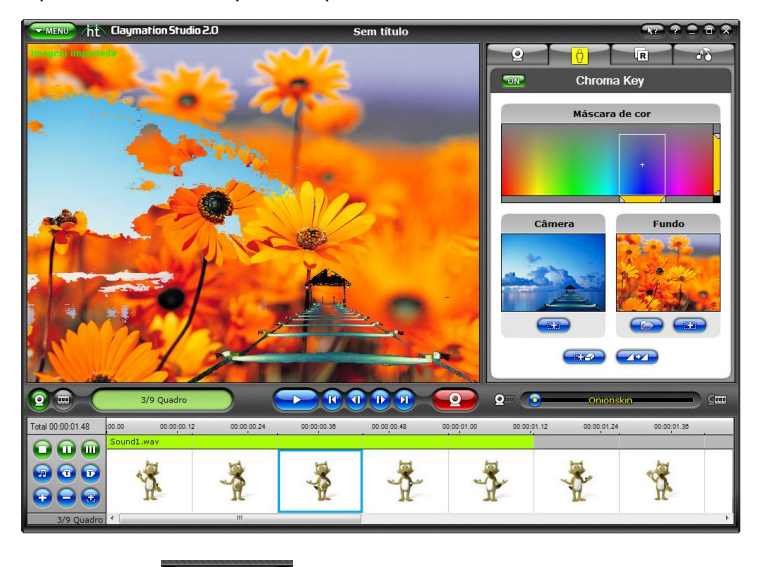

- D. Clique na guia
- E. Clique em **para procurar** e selecionar a imagem de fundo.
- <span id="page-25-0"></span>F. Clique em **para acrescentar a imagem ao Storyboard.** A tela de visualização mudará para o modo captura.

#### **5.6. Rotoscope**

Se precisar de ajuda no ajuste de seu boneco, a opção "Rotoscope" permite que você veja

uma fotografia sobre o boneco de argila. Você pode usar esse recurso para alinhar as

imagens e capturar um quadro usando o botão

1. Clique em  $\frac{1}{2}$   $\frac{1}{2}$  para acessar as opções do rotoscope.

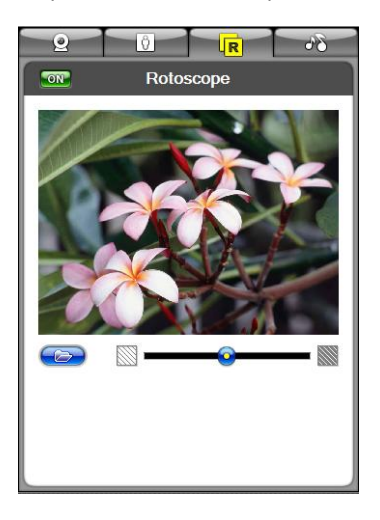

2. Clique em  $\overline{ON}$  /  $\overline{OFF}$  para ligar/desligar o rotoscope.

- 3. Clique em **para procurar e selecionar uma imagem que você deseja** importar como foto de referência.
- 4. Você verá a foto de referência e o quadro atual do boneco no modo de sobreposição transparente na tela de "Captura".
- $\overline{\mathbb{S}}$   $\overline{\mathbb{S}}$   $\overline{\mathbb{S}}$   $\overline{\mathbb{S}}$  : Ajuste a visibilidade entre as duas imagens. Observação: O Onionskin será desabilitado quando se usar o recurso rotoscope.

#### <span id="page-27-0"></span>**5.7. Reveja seus quadros**

Você pode rever seu trabalho antes de criar a saída final. Se você não gostar de algum quadro criado poderá voltar e editar seu trabalho.

A. Selecione uma das três opções para alterar o modo de exibição da miniatura.

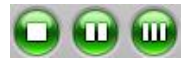

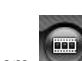

1. Clique em para mudar a tela de visualização para o modo de pré-

visualização.

- 2. Clique em para reproduzir os quadros criados até agora na sequência.
- 3. Use os botões abaixo para rever seu trabalho.

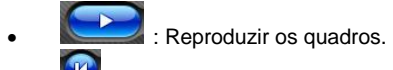

- : Pular para o primeiro quadro.
- **8** : Pular para o último quadro.
- : Ir para o quadro anterior.
- : Ir para o próximo quadro.
- 4. Rever os quadros no storyboard.
	- Consulte a seção 6. Storyboard para obter mais detalhes.

# <span id="page-28-0"></span>**6.Storyboard**

Você pode gerenciar seus quadros no storyboard.

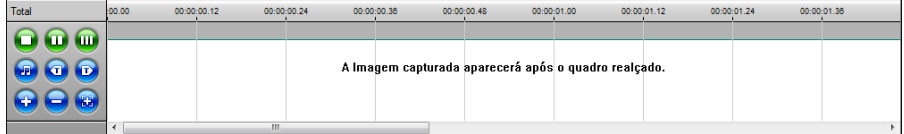

## <span id="page-28-1"></span>**6.1. Adicionar quadros de imagem**

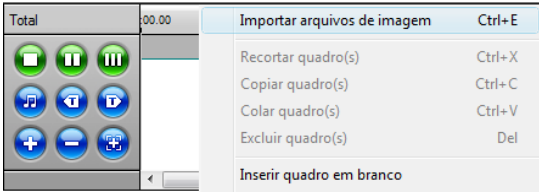

- 1. Clique em  $\bigoplus$  ou clique com o botão direito na janela Storyboard.
- 2. Selecione **Importar arquivos de imagem** do menu contextual.
- 3. Procure e localize os arquivos de imagem que deseja adicionar ao Storyboard. As imagens selecionadas aparecerão no Storyboard.

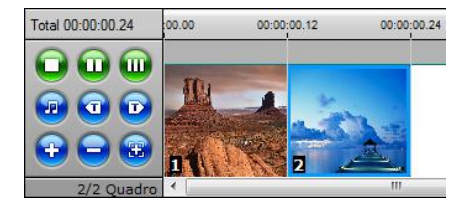

## <span id="page-29-0"></span>**6.2. Recortar quadros**

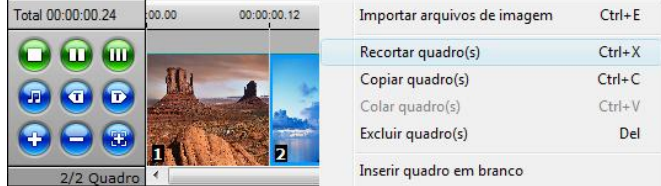

- 1. Selecione os quadros que deseja recortar no Storyboard e clique neles com o botão direito do mouse.
- 2. Selecione "**Recortar quadro(s)**" do menu contextual. (Tecla de atalho: Ctrl + X).

## <span id="page-29-1"></span>**6.3. Copiar quadros**

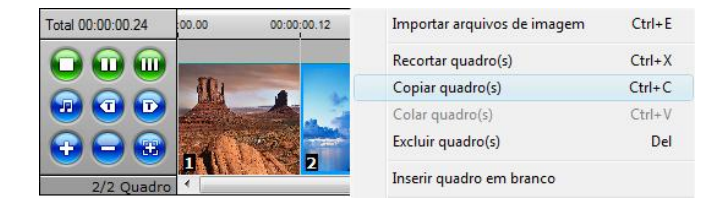

- 1. Selecione os quadros que deseja copiar no Storyboard e clique neles com o botão direito do mouse.
- <span id="page-29-2"></span>2. Selecione "**Copiar quadro(s)**" do menu contextual. (Tecla de atalho: Ctrl + C).

## **6.4. Colar quadros**

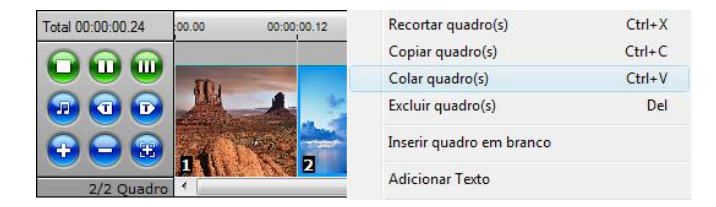

- 1. Selecione, no Storyboard, o quadro antes do qual você deseja colocar os outros quadros e clique com o botão direito do mouse sobre ele.
- <span id="page-30-0"></span>2. Selecione "**Colar quadro(s)**" do menu contextual para colar os quadros na frente do item selecionado (Tecla de atalho: Ctrl + V).

## **6.5. Mover quadros**

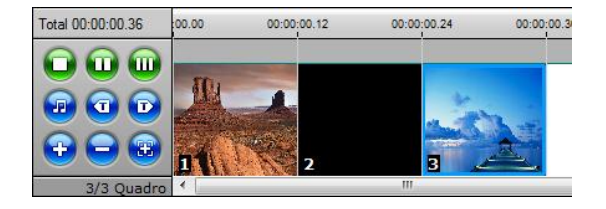

- 1. Selecione os quadros que deseja mover no Storyboard.
- 2. Clique e segure e em seguida arraste os quadros para um local diferente.
- 3. Solte o botão do mouse e o quadro cairá no novo local.

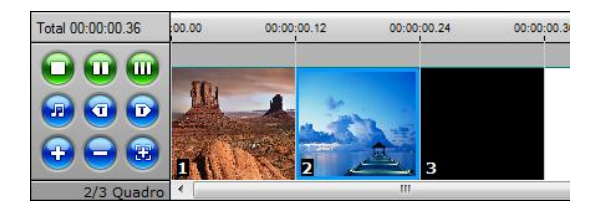

<span id="page-31-0"></span>*Observação: Os quadros de título de introdução/finalização não podem ser movidos para um local diferente.*

## **6.6. Excluir quadros**

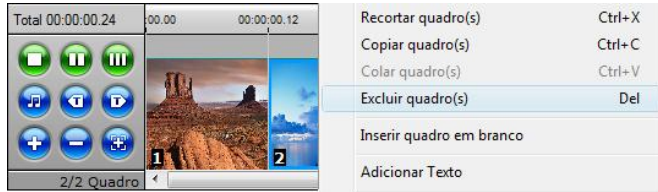

- 1. Selecione os quadros que deseja excluir no Storyboard e clique neles com o botão direito do mouse.
- <span id="page-32-0"></span>2. Clique no botão ou clique com o botão direito no quadro e selecione **"Excluir quadro(s)"** do menu contextual. (Tecla de atalho: Excluir)

#### **6.7. Inserir quadros em branco**

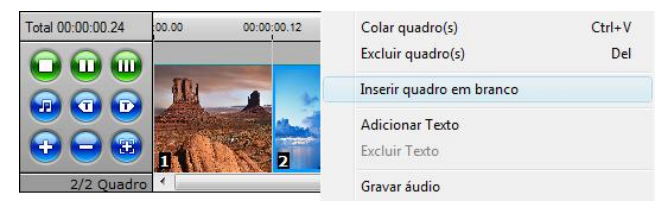

1. Selecione, no Storyboard, o quadro antes do qual você deseja colocar um quadro em branco e clique com o botão direito do mouse sobre ele.

- 2. Selecione "**Inserir quadro em branco**" do menu contextual.
- 3. Selecione uma cor para o quadro em branco a ser inserido.

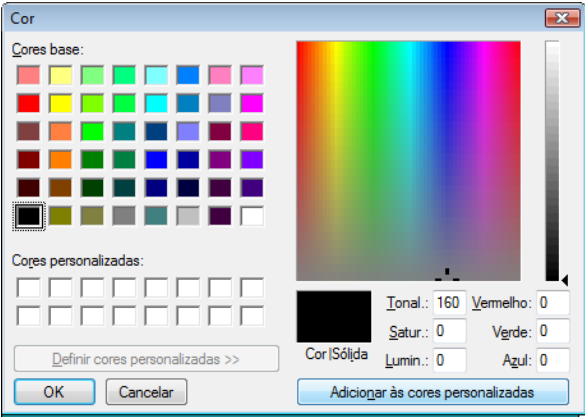

4. O quadro em branco será inserido imediatamente antes do quadro selecionado.

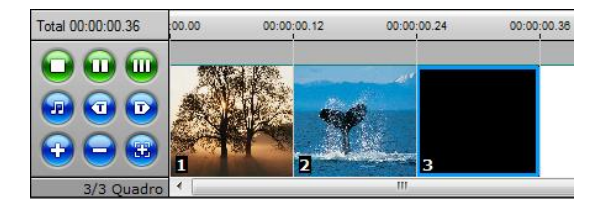

#### <span id="page-34-0"></span>**6.8. Acrescentar Créditos de Introdução/Finalização.**

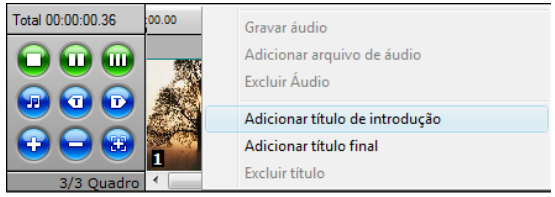

1. Selecione "Acrescentar Título de Introdução" ou "Acrescentar Título de Finalização" do menu contextual.

2. Digite o texto na tela de diálogo.

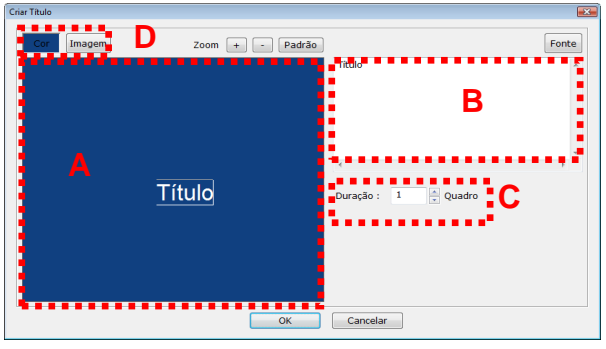

- a) Mover a localização do texto dentro da janela/quadro clicando no texto e arrastando-o.
- b) Digitar o texto aqui. Clique em  $\vert$  Fonte  $\vert$  para mudar o tamanho e a fonte.
- c) Selecione a duração da exibição do quadro de título.
- d) Selecione o segundo plano para o quadro de título. Clique em cor para mudar a cor de fundo ou clique em  $\vert$  Imagem $\vert$  para selecionar uma imagem de fundo.

# <span id="page-35-1"></span><span id="page-35-0"></span>**7. Gravação de Á udio 7.1. Gravar áudio**

Grave áudio para voice-over, efeitos sonoros, etc.

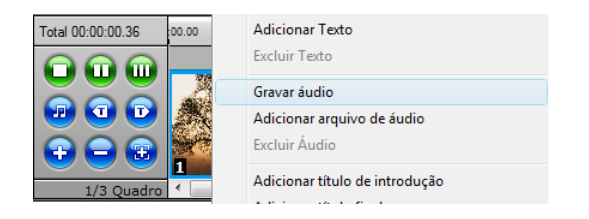

- 1. Selecione, no Storyboard, o quadro para o qual você deseja gravar áudio e clique com o botão direito do mouse sobre ele.
- 2. Selecione "Gravar áudio" do menu contextual.
- 3. A gravação de áudio começará após uma contagem regressiva de 3 segundos.
- 4. Quando a gravação começar seu projeto será reproduzido na janela Prévisualização.
- 5. Quando você parar a gravação, o áudio gravado será adicionado ao quadro selecionado. O clipe de áudio será acrescentado ao Storyboard conforme exibido a seguir.

<span id="page-35-2"></span>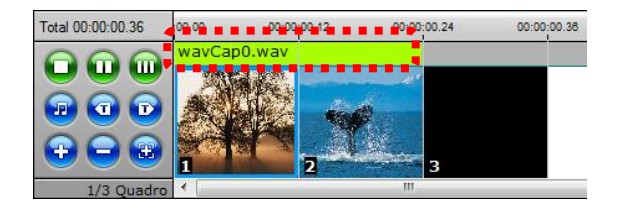

## **7.2. Excluir áudio**

Exclua gravações de áudio de seu projeto/storyboard.

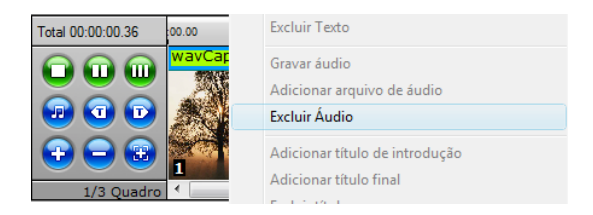

- 1. Selecione, no Storyboard, o quadro do qual você deseja excluir arquivos de áudio e clique com o botão direito do mouse sobre ele.
- 2. Selecione "**Excluir áudio**" do menu contextual.
- 3. O clipe de áudio será removido do Storyboard.

<span id="page-36-0"></span>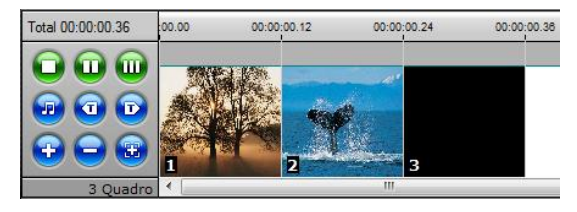

## **7.3. Adicionar Música de Fundo**

Acrescente música de fundo para melhorar sua animação.

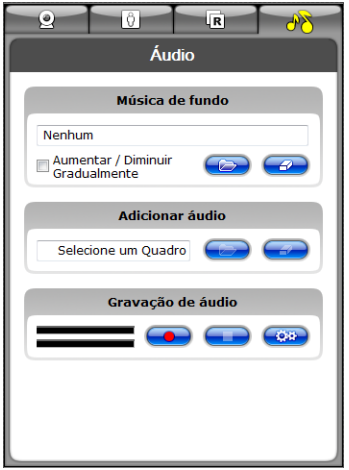

1. Clique em **para acessar as opções do áudio.** 

2. Clique em para procurar e selecionar um arquivo de áudio que deseja acrescentar.

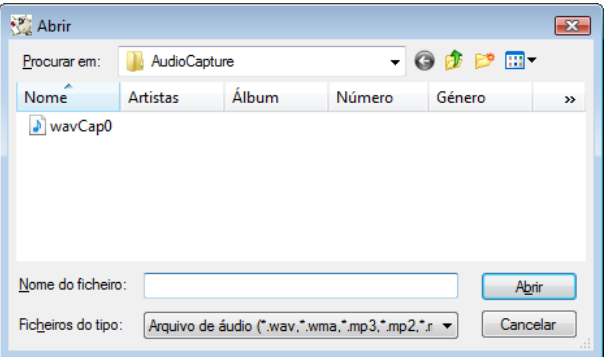

3. O arquivo de áudio selecionado se tornará a música de fundo de seu vídeo em stop motion.

<span id="page-38-0"></span>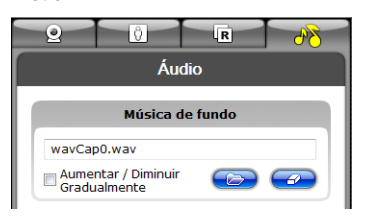

# **8. Criação da Saída**

Crie a saída de vídeo no formato de sua preferência.

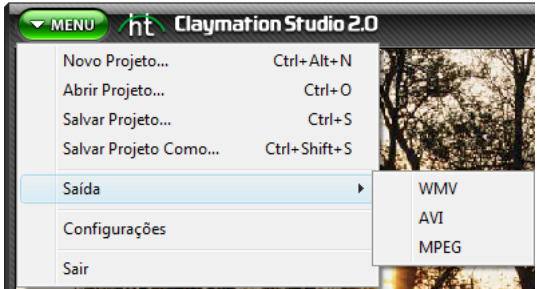

1. Clique em **versonales de selecione Saída.** 

- 2. Selecione o formato do vídeo de saída: **WMV, AVI** ou **MPEG**.
- <span id="page-39-0"></span>3. Formatos de saída:
	- WMV (Windows Media Video)
	- AVI
	- MPEG (MPEG1/MPEG2)

## **8.1. Configurações de Formato WMV**

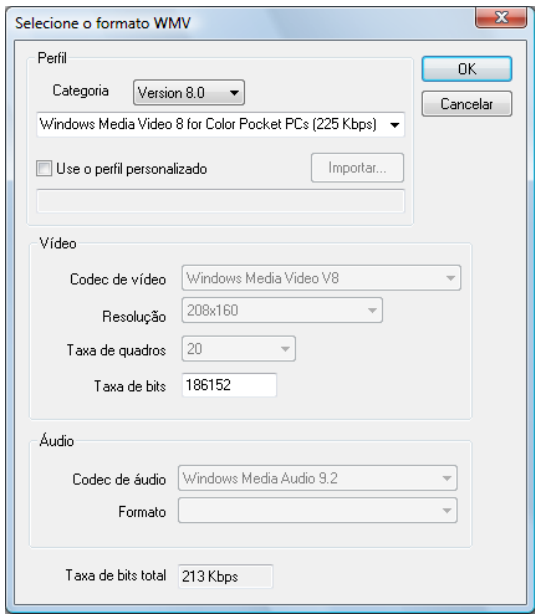

- 1. Selecione o Perfil WMV de sua preferência. Outras configurações relacionadas estarão disponíveis com base no perfil selecionado.
- 2. Clique em [OK] para criar a saída de vídeo em formato WMV.
- Perfis WMV
	- Cada perfil contém as informações sobre o codec de áudio/vídeo: tamanho da saída de vídeo, a taxa de amostragem do áudio, a taxa de bits, etc...
	- Se nenhum dos perfis disponíveis proporcionar uma solução adequada para suas necessidades você pode criar o seu próprio perfil usando o Gerenciador de Perfil do Codificador do Windows Media.
	- Crie a saída usando um perfil definido pelo usuário.
		- a) Selecione **[Usar Perfil Personalizado].**
		- b) Clique no botão **[Importar…]** para procurar e selecionar um perfil

de sua preferência e clique em **[OK]**.

*Observação: Para obter instruções detalhadas sobre o Gerenciador de Perfil, consulte o menu Ajuda no Codificador do Windows Media.*

- Configurações de vídeo
	- Vídeo: suporta os formatos NTSC e PAL.
	- Resolução: resolução de vídeo (linhas horizontais X linhas verticais)
	- Taxa de quadros: número de quadros exibidos por segundo.
- Configurações de Áudio
	- Taxa de Amostragem: selecione a freqüência de amostragem de áudio (em Hz).
	- Taxa de bits: bits por segundo (bps)
	- Estéreo: opções de som (Estéreo, Mono)

*Observação: Contate a Microsoft(R) para obter assistência sobre como ajustar as configurações do Formato Windows Media (codec de Vídeo/Á udio).*

#### <span id="page-42-0"></span>**8.2. Configurações de Formato AVI**

- 1. Na guia "Configurações de Vídeo":
	- A. Resolução: selecione a resolução do vídeo de saída
	- B. Taxa de Quadros: selecione a taxa de quadros de saída. Isso é diferente da taxa de quadros para captura.
- 2. Clique na guia "Configurações do Codec"

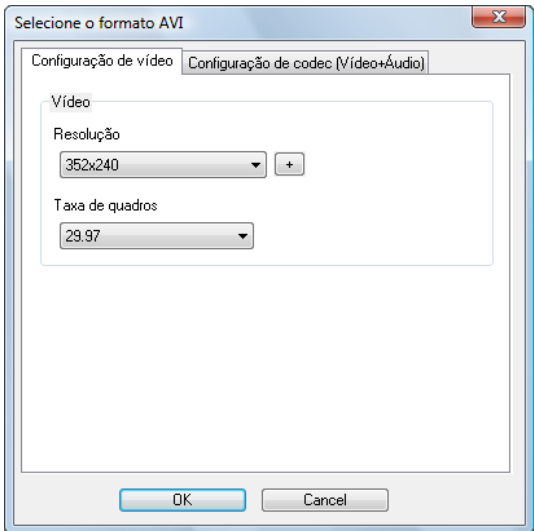

- A. Vídeo:
	- i) . Codec de vídeo:
		- selecione um codec de vídeo da lista de codecs disponíveis em seu computador.
		- A opção "Sem compressão" para vídeo pode resultar em arquivos de saída grandes.
	- ii) Qualidade:
		- Uma configuração de melhor qualidade resultará em melhor qualidade de vídeo, mas aumentará o tamanho do arquivo de saída.

- iii) Quadro Chave:
	- ajuste a distância entre os quadros chave.
	- Um valor inferior resultará em melhor qualidade de vídeo, mas aumentará o tamanho do arquivo de saída
- B. Áudio:
	- i) Codec de áudio:
		- selecione um codec de áudio da lista de codecs disponíveis em seu computador.
	- ii) Formato: ajuste as configurações de qualidade de áudio.

*Observação: Contate o fabricante/desenvolvedor do codec ou consulte o manual do usuário para obter assistência adequada sobre como usar/configurar codecs específicos de áudio/vídeo.*

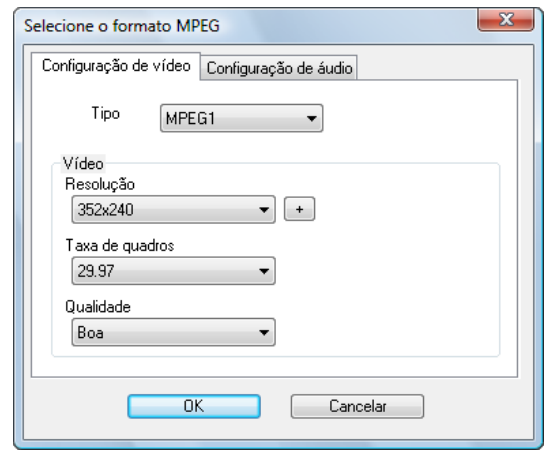

#### <span id="page-44-0"></span>**8.3. Configurações de Formato MPEG**

- 1. Na guia "Configurações de Vídeo":
	- A. TIPO: selecione MPEG1 ou MPEG2.
	- B. Resolução: selecione a resolução de vídeo
		- i) MPEG1: 320x240 max
		- ii) MPEG2: 720x480 ou 720x576
	- C. Taxa de quadros: número de quadros a ser criado para cada segundo de reprodução.
		- i) Configurações recomendadas
			- (1) Para usuários da América do Norte, recomenda-se a configuração NTSC:
				- (a) Resolução máxima de 720x480
				- (b) Taxa de quadros máxima: 29.97
			- (2) Para usuários da América Latina e a maioria dos usuários da Europa recomenda-se a configuração PAL:
- (a) Resolução máxima: 720x576
- (b) Taxa de quadros máxima: 25
- D. Selecione "Qualidade"
	- i) Uma configuração de melhor qualidade resultará em melhor qualidade de vídeo, mas aumentará o tamanho do arquivo de saída.
- 2. Na guia "Configurações de Áudio":
	- A. Taxa de amostragem: selecione o número de amostras por segundo tomadas do sinal de áudio
	- B. Taxa de bits: selecione o número de bits processados por segundo.

# <span id="page-46-0"></span>**9. Teclas de atalho**

- Ctrl + E : importar arquivos de imagem
- $\bullet$  Ctrl + C : copiar
- $\bullet$  Ctrl + V : colar
- $\bullet$  Ctrl + X : recortar
- **•** Tecla [Del]: excluir quadros
- **•** Tecla [Home]: selecionar o primeiro quadro
- **•** Tecla [End]: selecionar o último quadro
- Tecla [< ]: selecionar o quadro anterior
- Tecla [ >]: selecionar o próximo quadro
- Ctrl + G : Encontrar um quadro específico (usando o número do quadro)
- Clicar no quadro segurando a tecla Ctrl: seleciona vários quadros
- Clicar no quadro segurando a tecla Shift: seleciona vários quadros que estão em seqüência.

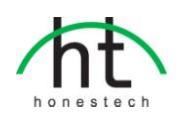

#### *Honestech, Inc.*

**América do Norte e América Latina** P.O. Box 26365 Austin, TX 78755 **e-mail** :support@honestech.com **França:** support@honestech-fr.com http://www.honestech.com

#### *Honest Technology Taiwan*

**Endereço :** Room 6E08, No. 5, Sec. 5, Hsin-Yi Road., Taipei, Taiwan, R.O.C < Taipei World Trade Center > **E-mail**: Taiwan@honestech.com

#### *Honest Technology Japan*

**Endereço :** MS Bldg 6F, 2-25-4, Taitou, Taitou-Ku, Tokyo, 110-0016 JAPAN **E-mail**: japan@honestech.com

#### *Honest Technology Korea*

**Endereço :** Kyung-Dong Bldg, 5F, 906-5 Jijok-Dong, Yuseong-Gu, Daejeon, Korea 305-330 **e-mail** : support@honestech.co.kr